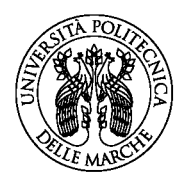

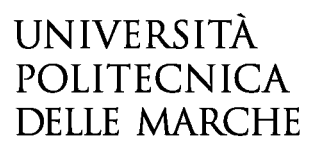

# **GUIDA ALL'ACCESSO TRAMITE LOGINE & PASSWORD**

La presente guida fornisce informazioni esclusivamente per la compilazione del modulo domanda e pertanto non sostituisce quanto indicato nel bando (del quale si raccomanda la lettura integrale) e non prevede tutte le casistiche che si potrebbero presentare.

## **ACCESSO ALLA PIATTAFORMA**

Per accedere alla procedura di compilazione della domanda online cliccare su "INIZIA NUOVA RICHIESTA" posto in basso a destra nella schermata inziale del modulo.

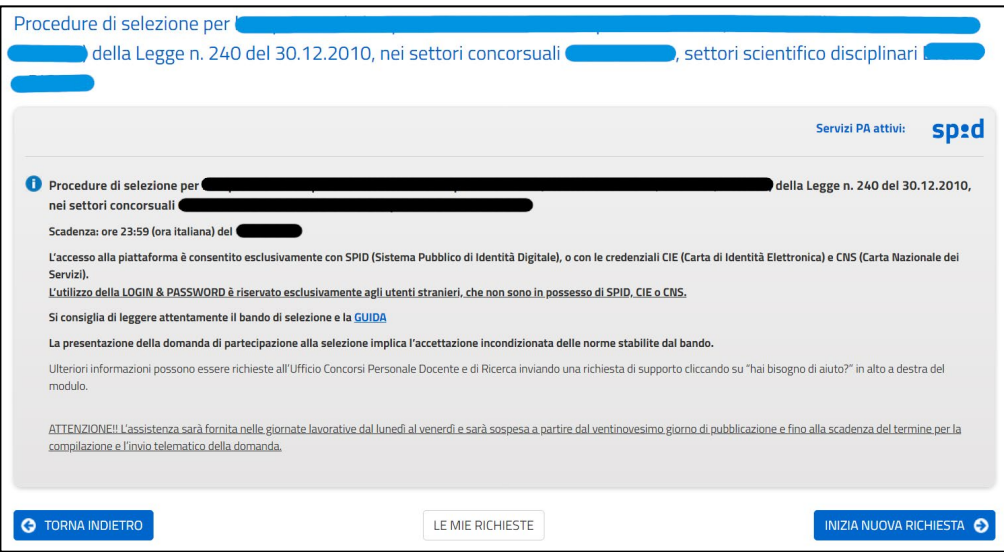

*Figura 1. Accesso alla piattaforma*

## **AUTENTICAZIONE**

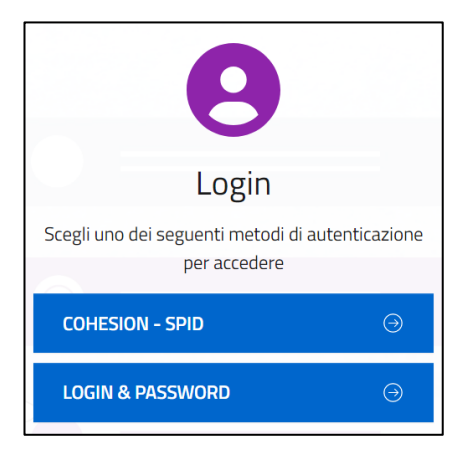

*Figura 2. Autenticazione*

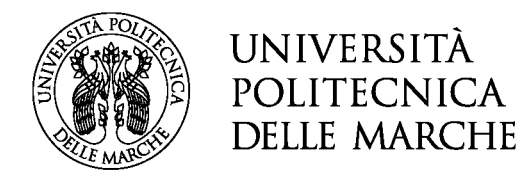

#### *Accesso tramite LOGIN & PASSWORD*

L'utilizzo della **LOGIN & PASSWORD è riservato esclusivamente agli utenti stranieri, che non sono in possesso di SPID, CIE o CNS**, che possono quindi registrarsi e accedere all'applicativo tramite la creazione di un account con e-mail (no PEC) e password.

Se l'utente è già in possesso delle credenziali può inserirle nella schermata di login, altrimenti è possibile procedere con la registrazione cliccando sulla voce "Non sei ancora registrato?"

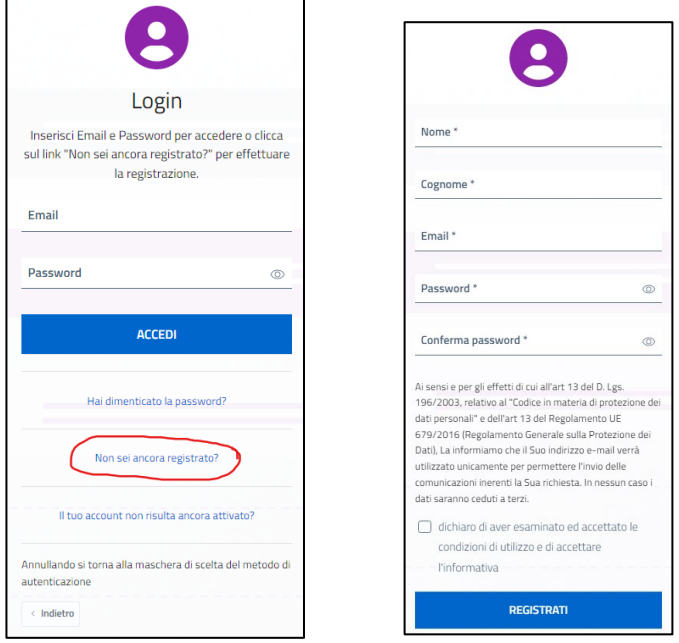

*Figura 3. Autenticazione - LOGIN & PASSWORD e Registrazione*

Dopo aver inserito i campi richiesti è possibile registrarsi alla piattaforma cliccando sul pulsante "REGISTRATI". Verrà inviata una e-mail di conferma all'indirizzo indicato. **Solo dopo aver confermato l'e-mail sarà possibile effettuare il login con le credenziali scelte.**

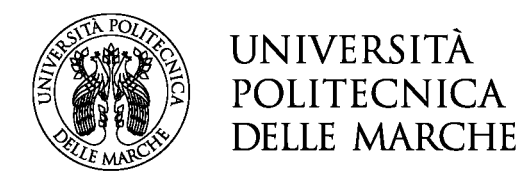

## **CONVALIDA DELLA DOMANDA**

#### *Sezione "CONVALIDA"*

In questa sezione, **NEL CASO IN CUI SIA STATO EFFETTUATO L'ACCESSO TRAMITE LOGIN &**  PASSWORD, l'utente dovrà scaricare la dichiarazione precompilata generata dalla piattaforma, che dovrà allegare **debitamente firmata**, insieme alla **copia fronte-retro del documento di identità**.

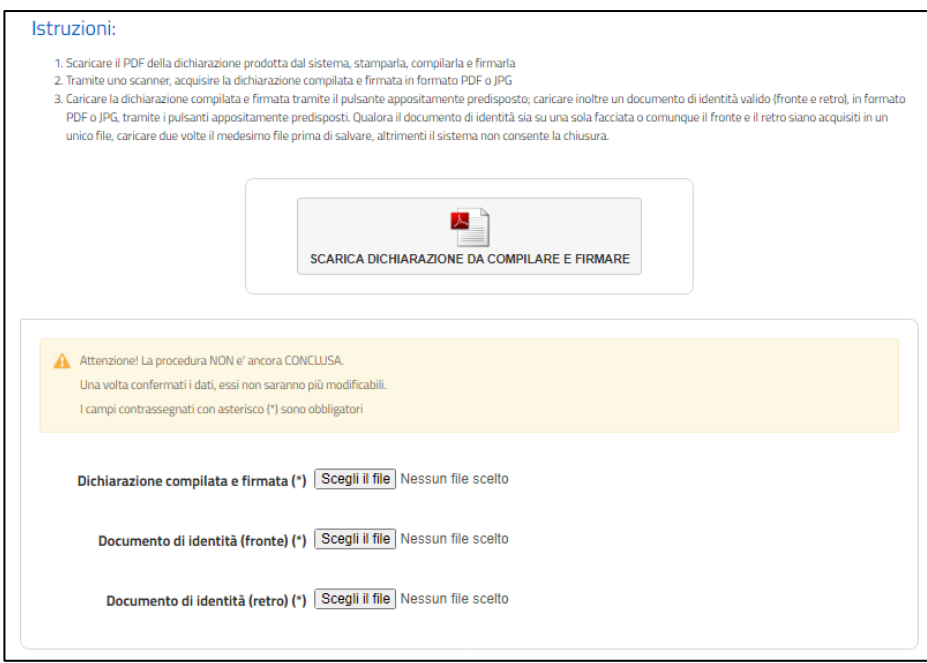

*Figura 4. Convalida con "LOGIN & PASSWORD"*